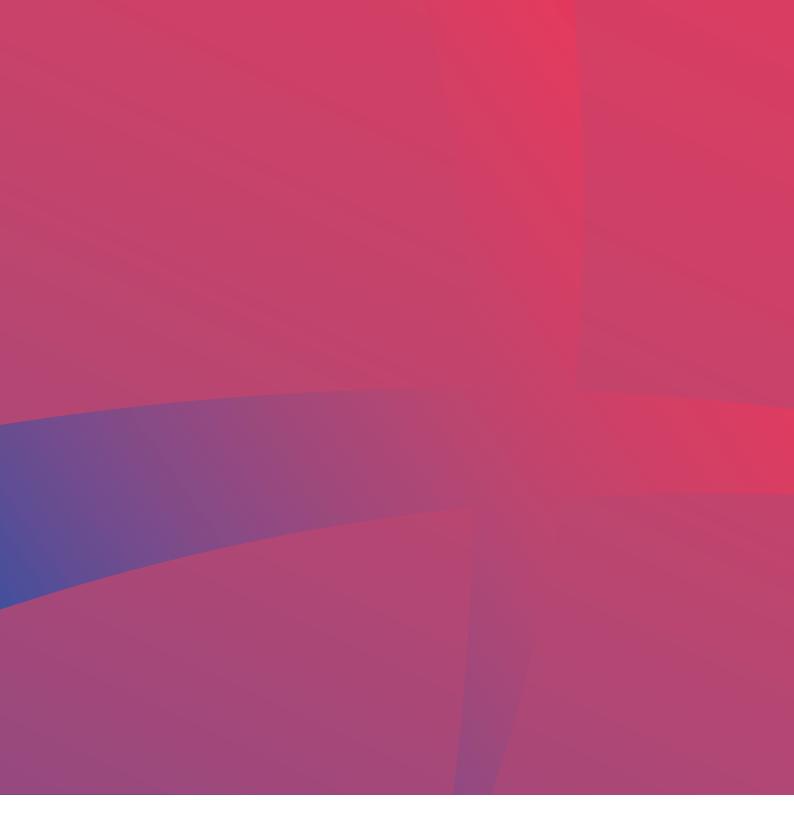

Quick Installation Guide

**Ai-charging App** 

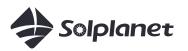

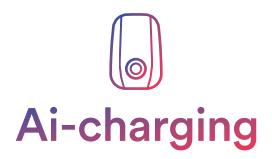

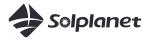

### 1. About This Document

This document, intended for qualified persons with a Solplanet account, describes the activities related to the creation of an EV Charger, set-up and connecting the Solplanet EV Charger to a WiFi network.

The contents of this quick installation guide apply to the following models:

SOL7.4H-WP,

SOL7.4H-WS,

SOL7.4H-WSS,

SOL11H-WP,

SOL11H-WS,

SOL11H-WSS,

SOL22H-WP,

SOL22H-WS,

SOL22H-WSS.

# 2. Items Required

EV Charger
iOS or Android based mobile device
Ai-charging App

## 3. Before Using the App

Please ensure the following has been completed before using this quick installation guide:

A Solplanet EV Charger installed as per the Solplanet guidelines.

## 4. App Download

To download the Ai-charging App, please scan the app QR code below. Available for devices with Android version later than 8.0, and iOS version 12.1 or later.

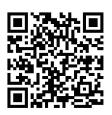

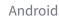

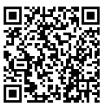

iOS

### 5. Account Registration and Login

An account can be created in the following ways:

Tap "Register" on the login screen and follow the prompts. You may register with your mobile phone number or e-mail address.

You can also log in with an existing Solplanet App account.

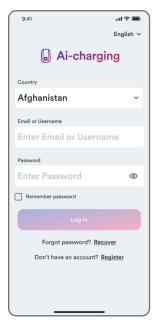

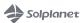

# 6. Initial Setup

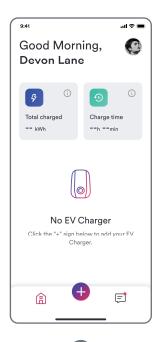

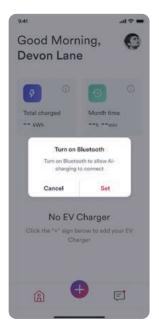

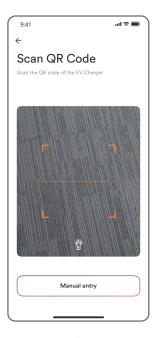

2

Turn on Bluetooth when the Bluetooth connection pop-up window is displayed.

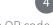

Scan QR code or manually enter the serial number.

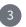

Tap "+" after Bluetooth is connected.

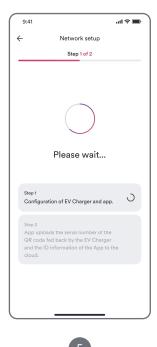

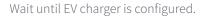

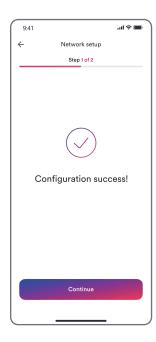

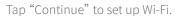

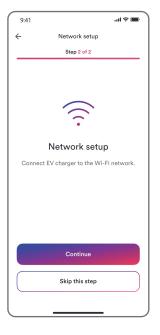

Tap "Continue" to start Wi-Fi configuration, or "Skip this step" to allow setup via Bluetooth.

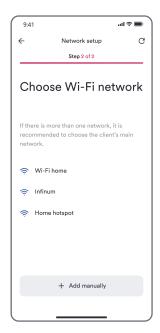

Select a Wi-Fi network from the list.

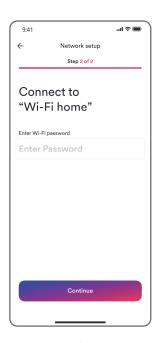

Enter the Wi-Fi password and tap "Continue".

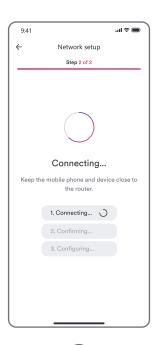

Wait for a few minutes for connecting.

10

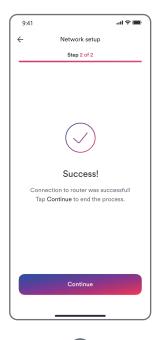

Wi-Fi connection is completed if a You will find your EV charger on the home success message is displayed.

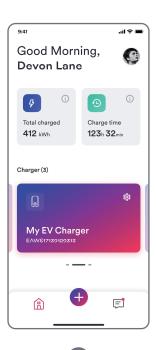

screen once the initial setup is done.

Even if Wi-Fi is successfully configured, the

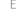

i

Ev charger defaults to Bluetooth communication. If you need to use remote methods such as Wi-Fi, Ethernet, 4G. please continue with the operation.

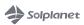

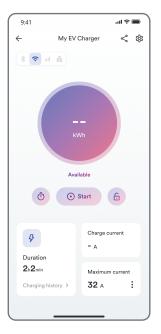

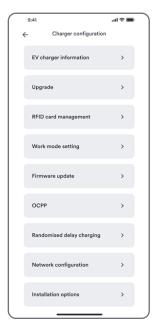

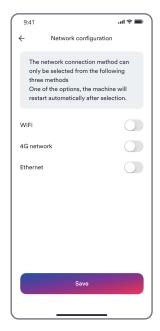

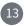

Select the EV charger you need to set up for the network, and enter the device details page of this Ev charger. Click on the "Gear" in the upper right corner to enter the lower level page.

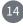

Select the "Network configuration" entry to enter the lower level page.

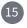

Turn on the network communication switch based on the actual configuration of the Ev charger, then click the "Save" button to validate the network configuration".

#### Note:

- (1) Only one of the three remote communication methods can be enabled.
- (2) If need to run remote network methods such as Wi-Fi, 4G, Ethernet, etc., please also turn off the Bluetooth of your phone.

## 7. Contact

If you have any technical problems with our products, please contact our service.

Provide the following information when you initiate a service request:

- EV charger device type
- EV charger serial number
- Error code
- Mounting location
- Proof of purchase

#### Service Contact:

Website: https://solplanet.net/contact-us/

You can submit your claims online by visiting our website:

https://solplanet.net/claims/

You will receive a response within 24 hours.

AISWEI New Energy Technology (Yangzhong)Co., Ltd.

Add.: No.588 Gangxing Road, Yangzhong Jiangsu, China

Web: https://solplanet.net

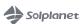

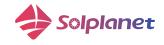